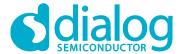

# **User Manual**DA16200 Pin Multiplexer

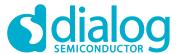

## **Contents**

| Contents              |                      |                          |   |  |  |
|-----------------------|----------------------|--------------------------|---|--|--|
| Fi                    | gures                | S                        | 2 |  |  |
| Terms and Definitions |                      |                          |   |  |  |
| Re                    | feren                | nces                     | 3 |  |  |
| 1                     | Ove                  | erview                   | 4 |  |  |
| 2                     | Function Description |                          |   |  |  |
|                       | 2.1                  | File Menu                |   |  |  |
|                       | 2.2                  | Help Menu                | 4 |  |  |
|                       | 2.3                  | DA16200 Pin Assignment   |   |  |  |
|                       | 2.4                  | Peripheral List          |   |  |  |
|                       | 2.5                  | Generate Code Button     |   |  |  |
|                       |                      | v to Use                 |   |  |  |
| Re                    | visio                | on History               | 6 |  |  |
|                       |                      |                          |   |  |  |
|                       |                      |                          |   |  |  |
| Fi                    | gur                  | res                      |   |  |  |
| Fic                   | gure 1               | Pin Multiplexer GUI Tool | 4 |  |  |

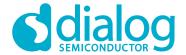

# **Terms and Definitions**

GUI Graphical User Interface
USB Universal Serial Bus

## References

[1] UM-B-116, DA16200, Example Application Manual, Dialog Semiconductor

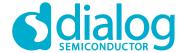

#### 1 Overview

The Pin Mux Helper can generate a DA16200 pin mux configuration code. This tool supports the QFN package and fcCSP package.

GPIO Alt Function is not supported. See DA16200 Example Application Manual [1].

## **2 Function Description**

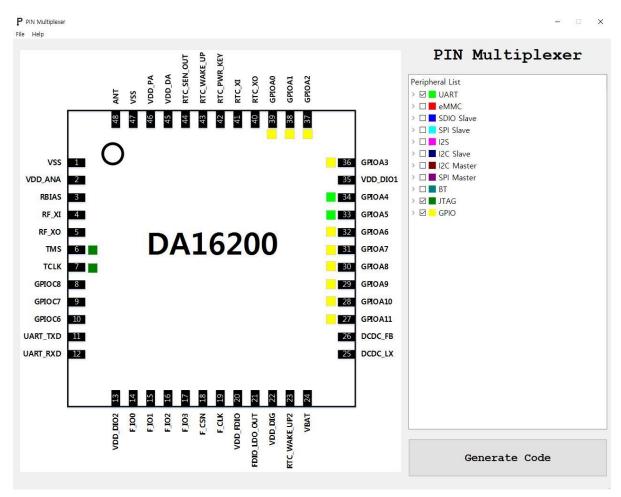

**Figure 1 Pin Multiplexer GUI Tool** 

#### 2.1 File Menu

- Import: Import configuration file for the Pin Mux Helper.
- Export: Export configuration file for the Pin Mux Helper.
- Exit: Close the Pin Mux Helper.

#### 2.2 Help Menu

The Help menu in the software has a description of the Pin Mux Helper.

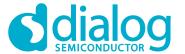

## 2.3 DA16200 Pin Assignment

Displays the selected pin(s).

### 2.4 Peripheral List

You can select the desired function. Pin conflict check supported.

#### 2.5 Generate Code Button

If the **Generate Code** button is pressed, then file **pinmux.c** is generated in the top folder and you can find the pinmux config code.

#### 3 How to Use

- 1. Check the functions in Peripheral List.
- 2. Click the Generate Code Button. You can find the pinmux.c file in the top folder.
- 3. With the **Export** option in the File menu, the user can export the configuration file for the Pin Mux Helper.

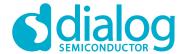

# **Revision History**

| Revision | Date        | Description                                                                                                    |
|----------|-------------|----------------------------------------------------------------------------------------------------|
| 1.2      | 06-Jan-2020 | Release Pin Multiplexer v1.2 Add GPIO Interface at Peripheral List on Figure 1 The DA16200 EVB Pin Configuration is Applied. |
| 1.1      | 14-Nov-2019 | Editorial review Release Pin Multiplexer v1.1 Add JTAG Interface at Peripheral List on Figure 1                              |
| 1.0      | 03-Jul-2019 | Preliminary DRAFT Release                                                                                                    |

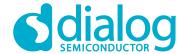

#### **Status Definitions**

| Status               | Definition                                                                                                    |
|----------------------|----------------------------------------------------------------------------------------------------|
| DRAFT                | The content of this document is under review and subject to formal approval, which may result in modifications or additions. |
| APPROVED or unmarked | The content of this document has been approved for publication.                                                              |

#### **Disclaimer**

Unless otherwise agreed in writing, the Dialog Semiconductor products (and any associated software) referred to in this document are not designed, authorized or warranted to be suitable for use in life support, life-critical or safety-critical systems or equipment, nor in applications where failure or malfunction of a Dialog Semiconductor product (or associated software) can reasonably be expected to result in personal injury, death or severe property or environmental damage. Dialog Semiconductor and its suppliers accept no liability for inclusion and/or use of Dialog Semiconductor products (and any associated software) in such equipment or applications and therefore such inclusion and/or use is at the customer's own risk

Information in this document is believed to be accurate and reliable. However, Dialog Semiconductor does not give any representations or warranties, express or implied, as to the accuracy or completeness of such information. Dialog Semiconductor furthermore takes no responsibility whatsoever for the content in this document if provided by any information source outside of Dialog Semiconductor.

Dialog Semiconductor reserves the right to change without notice the information published in this document, including, without limitation, the specification and the design of the related semiconductor products, software and applications. Notwithstanding the foregoing, for any automotive grade version of the device, Dialog Semiconductor reserves the right to change the information published in this document, including, without limitation, the specification and the design of the related semiconductor products, software and applications, in accordance with its standard automotive change notification process.

Applications, software, and semiconductor products described in this document are for illustrative purposes only. Dialog Semiconductor makes no representation or warranty that such applications, software and semiconductor products will be suitable for the specified use without further testing or modification. Unless otherwise agreed in writing, such testing or modification is the sole responsibility of the customer and Dialog Semiconductor excludes all liability in this respect.

Nothing in this document may be construed as a license for customer to use the Dialog Semiconductor products, software and applications referred to in this document. Such license must be separately sought by customer with Dialog Semiconductor.

All use of Dialog Semiconductor products, software and applications referred to in this document is subject to Dialog Semiconductor's Standard Terms and Conditions of Sale, available on the company website (www.dialog-semiconductor.com) unless otherwise stated.

Dialog, Dialog Semiconductor and the Dialog logo are trademarks of Dialog Semiconductor Plc or its subsidiaries. All other product or service names and marks are the property of their respective owners.

© 2020 Dialog Semiconductor. All rights reserved

# **Contacting Dialog Semiconductor**

United Kingdom (Headquarters)

Dialog Semiconductor (UK) LTD

Phone: +44 1793 757700

Germany

Dialog Semiconductor GmbH Phone: +49 7021 805-0

The Netherlands

Dialog Semiconductor B.V. Phone: +31 73 640 8822

Email:

enquiry@diasemi.com

North America

Dialog Semiconductor Inc. Phone: +1 408 845 8500

Japan

Dialog Semiconductor K. K. Phone: +81 3 5769 5100

Taiwan

Dialog Semiconductor Taiwan Phone: +886 281 786 222

Web site:

www.dialog-semiconductor.com

Hong Kong

Dialog Semiconductor Hong Kong

Korea

Dialog Semiconductor Korea Phone: +82 2 3469 8200

Phone: +852 2607 4271

China (Shenzhen)

Dialog Semiconductor China Phone: +86 755 2981 3669

China (Shanghai)

Dialog Semiconductor China Phone: +86 21 5424 9058